# Multifactor authenticatie instellen **Nieuwe Medewerker of Student**

Hoe zorg ik ervoor dat ik kan inloggen bij MBO Utrecht?

### Wat heb ik nodig?

Om Multifactor in te stellen heb je nodig:

- $\rightarrow$  Jouw mobiele telefoon;
- $\rightarrow$  Een laptop of tablet waarop je inlogt;
- $\rightarrow$  Jouw accountgegevens, dus gebruikersnaam en wachtwoord.

# Stap 1: Ga naar wachtwoord.mboutrecht.nl

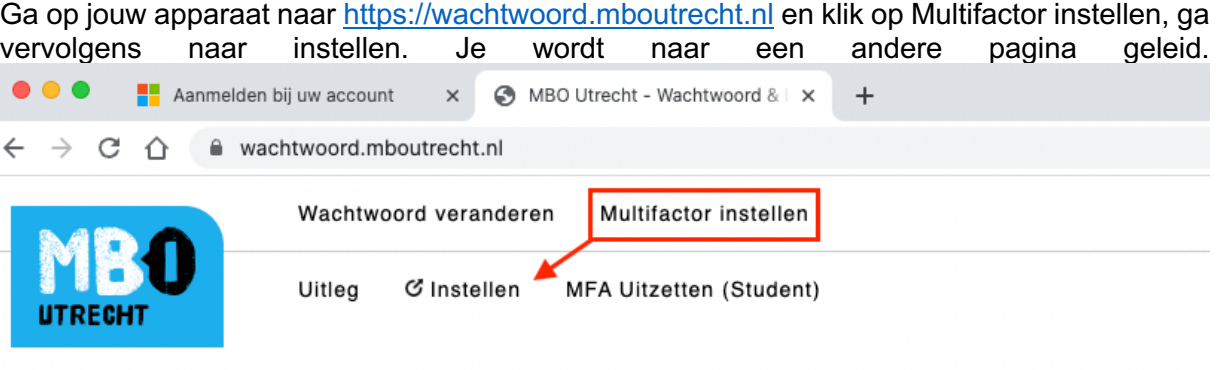

### **Uitleg Multifactor Authenticatie**

Om de beveiliging van het gebruikersaccount te vergroten, moeten medewerkers gebruik maken van MFA. Log in op Startpunt en ga naar Weten & Regelen voor de instructie.

Kom je niet in jouw account, of kom je er niet uit? Ga dan langs onze ICT-Balie!

Log in met jouw accountgegevens (gebruikersnaam en wachtwoord). Wanneer je succesvol bent ingelogd, krijg je een melding '*Meer informatie vereist' zoals* rechts afgebeeld. Klik op 'Volgende'.

Stap 2: Download de app Microsoft

*Vanaf nu volgen we de stappen zoals weergegeven* 

## Microsoft mfa-handleiding@groep.mboutrecht.org **Meer informatie vereist** Uw organisatie heeft meer informatie nodig om uw account veilig te houden Een ander account gebruiken Meer informatie Volgende

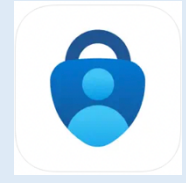

*in de browser.*

Authenticator

Op jouw mobiel download je Microsoft Authenticator. Heb je een Android telefoon? [Ga naar de Play Store.](https://play.google.com/store/apps/details?id=com.azure.authenticator&hl=nl&gl=US) [Heb je een iPhone? Ga naar de App](https://apps.apple.com/nl/app/microsoft-authenticator/id983156458)  Store.

### Stap 3: Account toevoegen in Microsoft Authenticator

In de Authenticator App op jouw mobiel, klik op het plusje in de rechterbovenhoek.

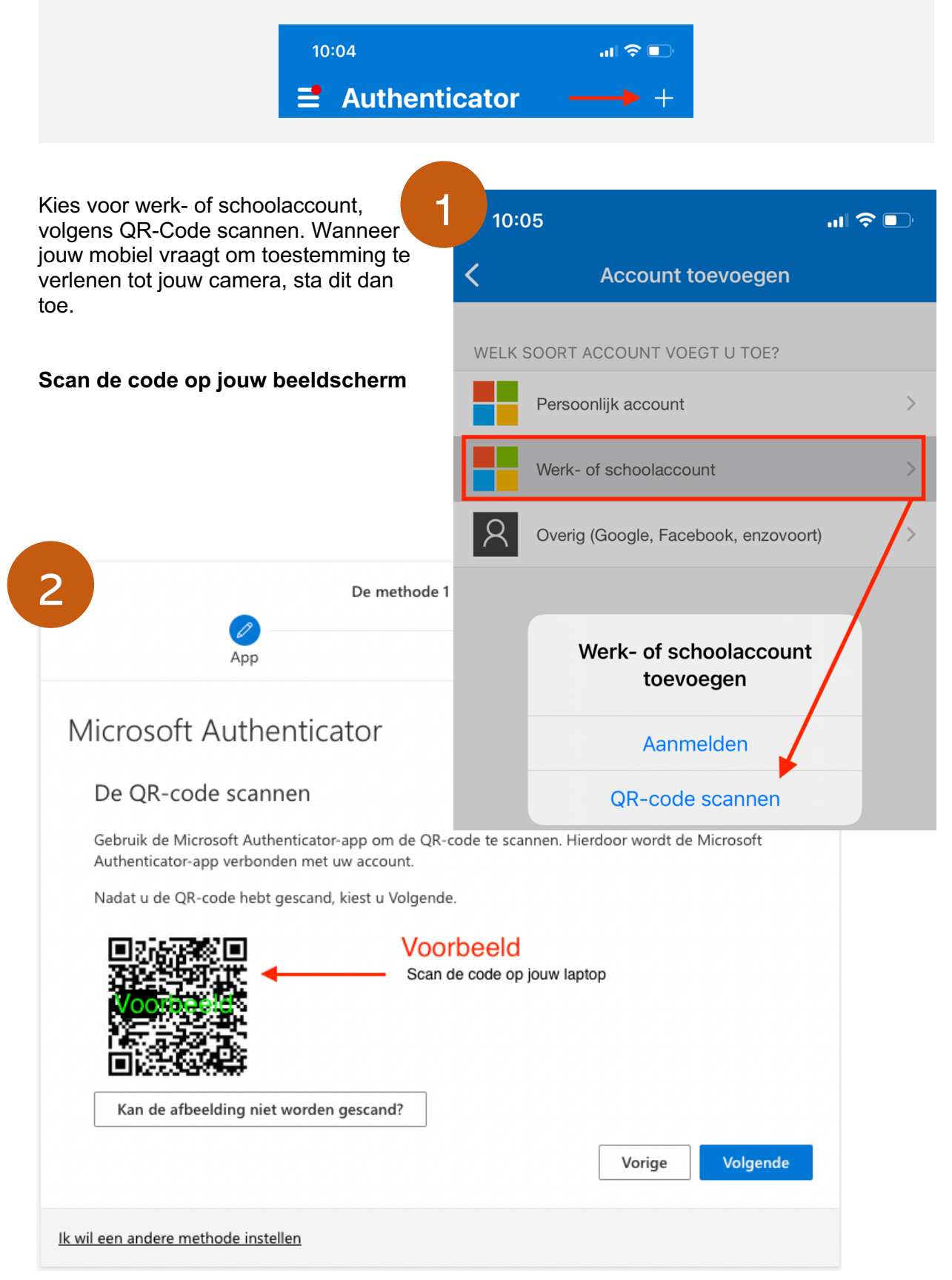

## Stap 4: Bevestig correcte installatie Microsoft Authenticator

Na het scannen van de code, zal je een bevestiging ontvangen op jouw mobiel. Keur de aanvraag goed.

### **Mobiel**

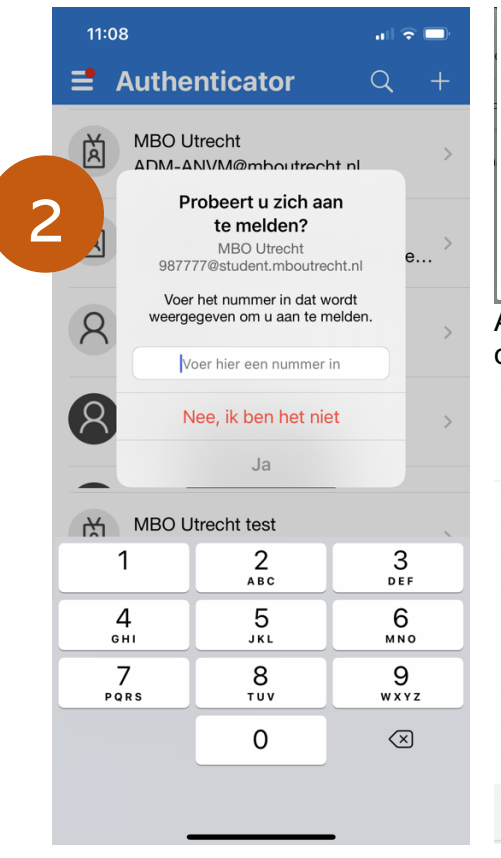

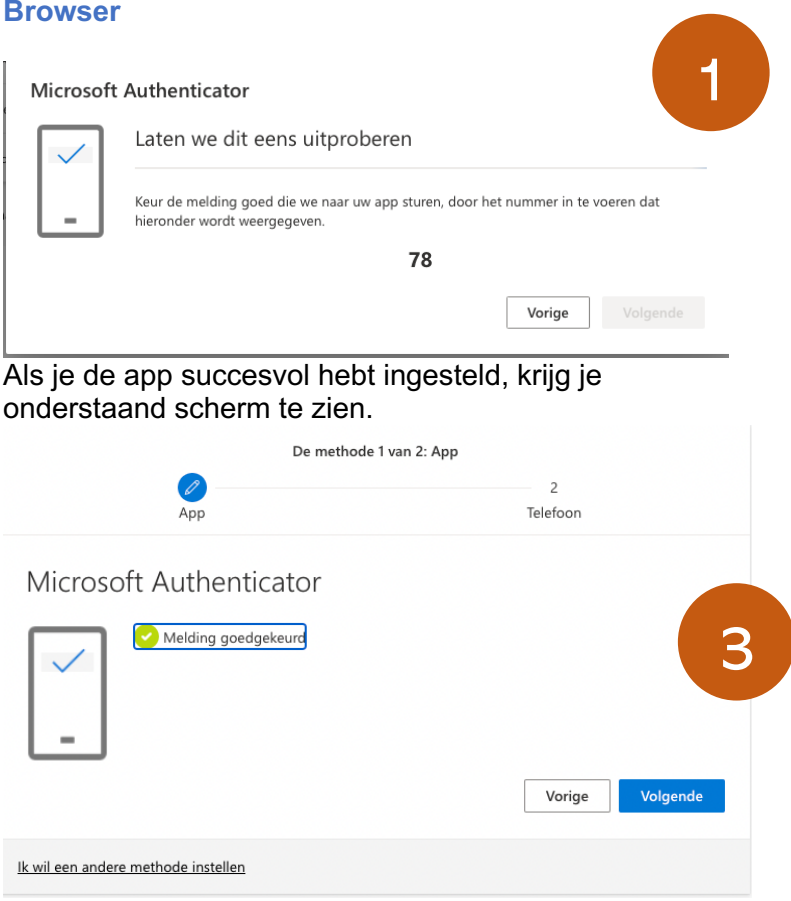

## Stap 5: Koppel je mobiele nummer

Nadat je op Volgende hebt geklikt, vul je jouw mobiele nummer in. Selecteer Nederland. Vul geen 0 in. Dus, als jouw mobiele nummer 0612345678 is, dan vul je 612345678 in.

Klik vervolgens op 'Volgende' en voer de code in die je via de SMS hebt ontvangen.

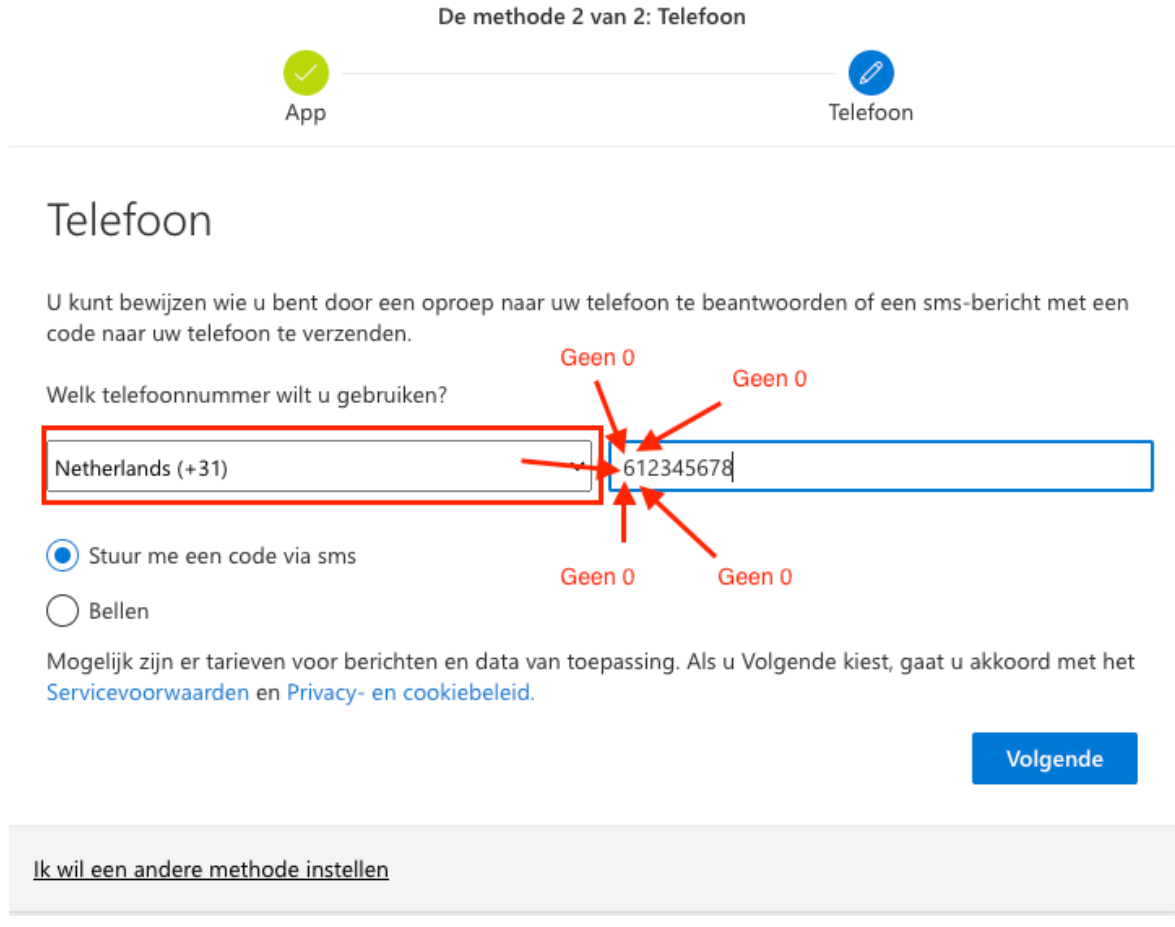

### Stap 6: Bijna klaar!

Als je alles hebt afgerond, zie je onderstaand scherm. Mogelijk moet je opnieuw inloggen zodra je op 'Gereed' hebt gedrukt.

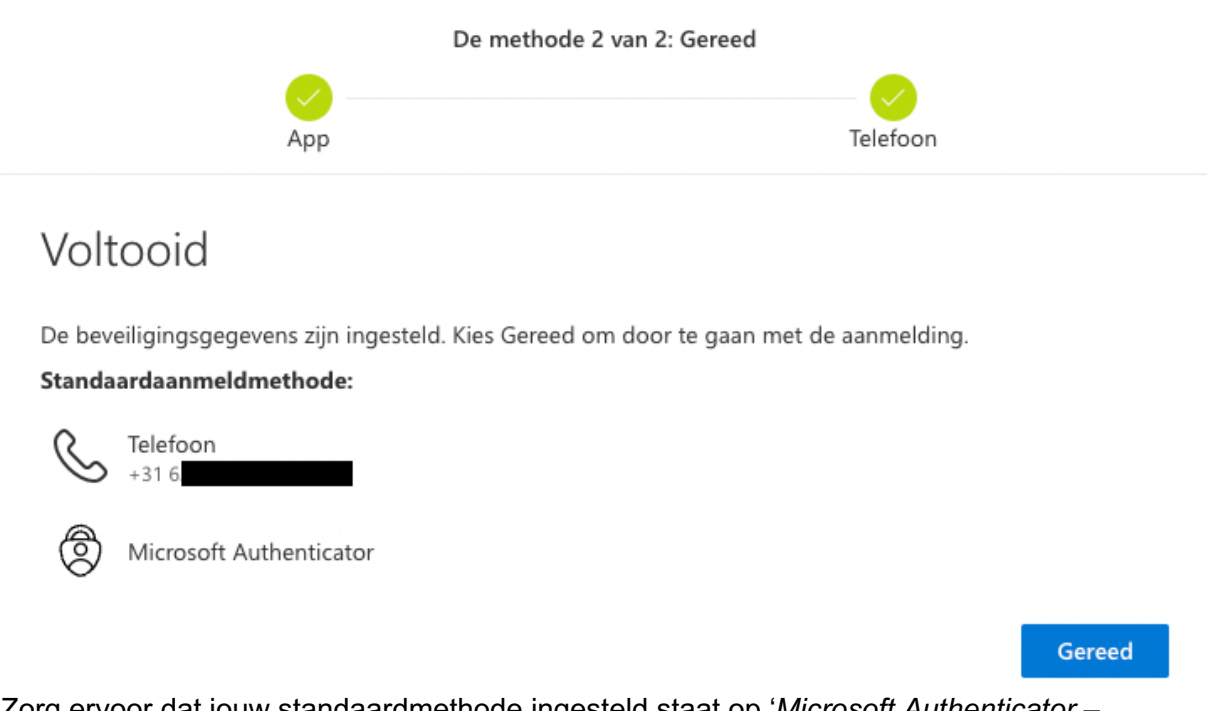

Zorg ervoor dat jouw standaardmethode ingesteld staat op '*Microsoft Authenticator – Melding'*. Zie pijl in onderstaande afbeelding.

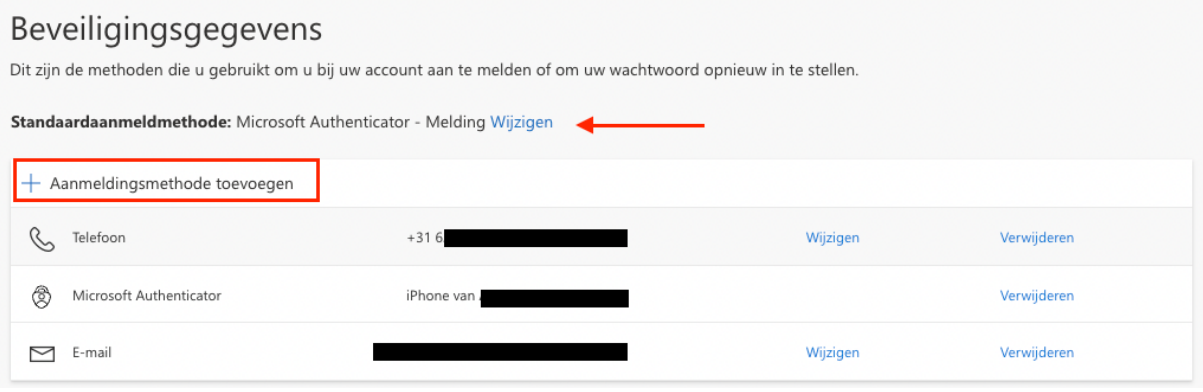

### Stap 7: Voeg alternatief e-mailadres toe!

Als laatste stap voeg je jouw privé e-mailadres toe als aanmeldmethode. Klik hiervoor op Aanmeldmethode toevoegen en selecteer Email. Deze stap is optioneel, maar zeer aan te raden. Door jouw e-mailadres toe te voegen, kan je inloggen wanneer je jouw mobiel bent vergeten.

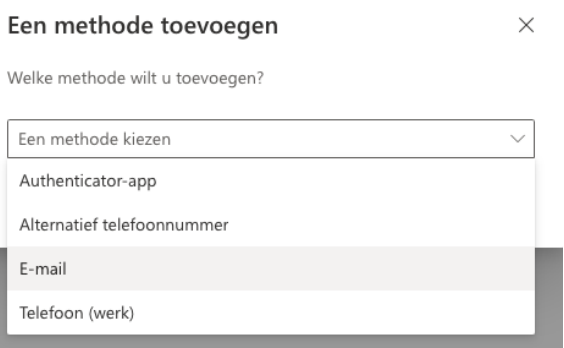